#### VCS APPLE LEARNING PROGRAM

# Instruction Technology Services Title I Tech Team

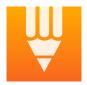

**iBrainstorm**: iBrainstorm allows users to collaborate with others to brainstorm ideas and projects in a fun and creative way.

#### **GETTING STARTED**

- Tap app icon to open.
- Tap the + to add a sticky note.
- Double tap the sticky note to **EDIT**.
- Add TEXT and assign a COLOR to sticky note.
- Tap the KEYBOARD icon to continue.

## **TOOLS**

- Tap the **PEN** icon to choose a marker color and line width for whiteboard writing.
- Tap the **ERASER** icon and use your finger to erase any whiteboard writing.
- Tap and **HOLD** a sticky note to delete it from the whiteboard.
- Tap the i to name your board and choose a whiteboard background style. (Note: backgrounds include graphic organizer templates)

#### **COLLABORATION**

- Tap the **SMILING FACES** in the top left corner of the whiteboard.
- Tap to **OPEN** iBrainstorm on a different device or multiple devices.
- Locate and tap on the **NAME** of each device you want to collaborate with.
- Tap **ACCEPT** on each collaboration device.
- Choose a sticky note you wish to send to the collaboration devices.
- Slide the sticky note into the **SMILING FACES**.

  (Note: you cannot send whiteboard writings or backgrounds to other devices)

#### PROJECT LIBRARY

- Tap the **DOWN ARROW** located at the top of your screen.
- Tap a saved **PROJECT** or tap the **PLUS** + to start a new project.
- NAME your new project, choose a BACKGROUND, then tap SAVE.

## **SAVING**

- Take a **SCREENSHOT** of your whiteboard to save it in the iPad Photo album.
- Tap the SHARROW to AIRDROP your whiteboard to someone else.